# DILL TEACHER'S GUIDE

LAST UPDATED 4/2019 (DILL VERSION 1.8.4)

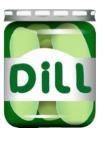

| GET STARTED WITH DILL                       | 1          |
|---------------------------------------------|------------|
| THE STUDENT PROGRAM: DILL CLIENT            | 3          |
| LOADING AUDIO FROM THE CATALOG AS A STUDENT | 4          |
| THE TEACHER PROGRAM: LAB CONTROLLER         | 6          |
| VOICE CONNECTIONS                           | 7          |
| MONITOR A STUDENT                           | 9          |
| SPEAK WITH A STUDENT                        | 10         |
| CREATING CONVERSATIONS                      | 11         |
| SELECTING STUDENTS                          | 12         |
| RANDOMLY PAIR/GROUP EVERYONE                | 13         |
| CLASS ANNOUNCEMENTS                         | 14         |
| BROADCAST A STUDENT                         | 15         |
| STUDENT SELF-GROUPING                       | 16         |
| MANAGING THE CLASSROOM                      | 18         |
| BLOCK APPLICATIONS OTHER THAN DILL          | 19         |
| MONITOR AND CONTROL A STUDENT'S SCREEN      | 21         |
| SHARING A WEBSITE                           | 23         |
| SAVING RECORDINGS WITH TASKS                | 25         |
| LESSON TASKS (STUDENT-CONTROL)              | 26         |
| RECORDING-ONLY TASKS (STUDENT-CONTROL)      | 29         |
| PRE-ASSIGN STUDENT-CONTROLLED TASKS         | 30         |
| SYNCHRONIZED TASKS (TEACHER-CONTROL)        | <i>3</i> 2 |
| THE DILL WEBSITE: REVIEW STUDENT RECORDINGS | <i>3</i> 5 |
| ENABLE STUDENT ACCESS                       | <i>3</i> 8 |
| UPLOADING AUDIO TO THE DILL CATALOG         | <i>3</i> 9 |
| MISC. TIPS                                  | 42         |

# IMPORTANT INFORMATION

TO ACCESS STUDENT WORK, VISIT YOUR DILL WEBSITE:

HTTPS://\_\_\_\_\_.DILLCONNECT.COM

### QUESTIONS? NEED SUPPORT?

PHONE/TEXT: (312) 257 - 3768

EMAIL: SUPPORT@SWIFTEDUCATION.COM

TWITTER: @SWIFTEDUSYSTEMS

VIDEO HOW-TOS: TRAINING.SWIFTEDUCATION.COM

### GET STARTED WITH DILL

DILL IS COMPRISED OF THREE PARTS: THE STUDENT APP (DILL CLIENT), THE TEACHER APP (LAB CONTROLLER), AND THE DILL SERVER.

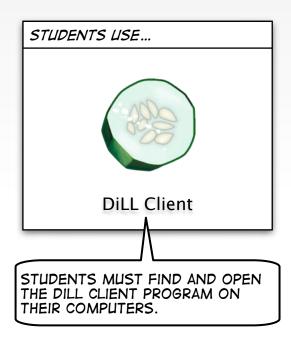

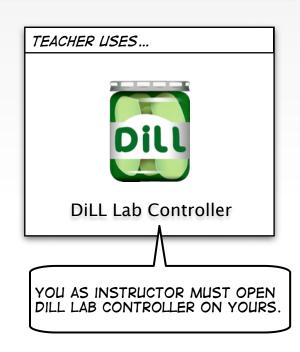

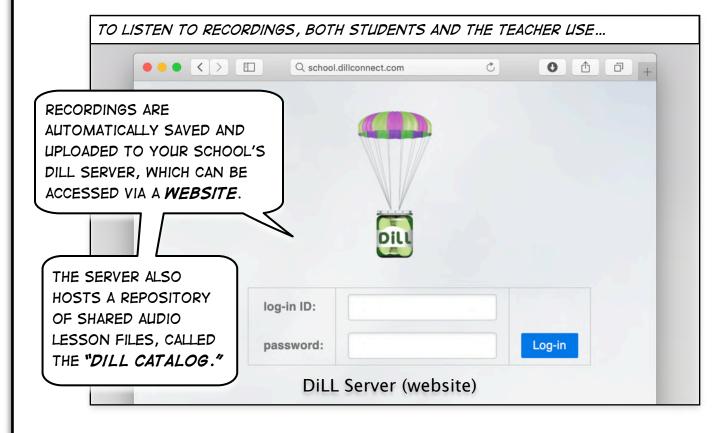

# GET STARTED WITH DILL (CONTINUED...)

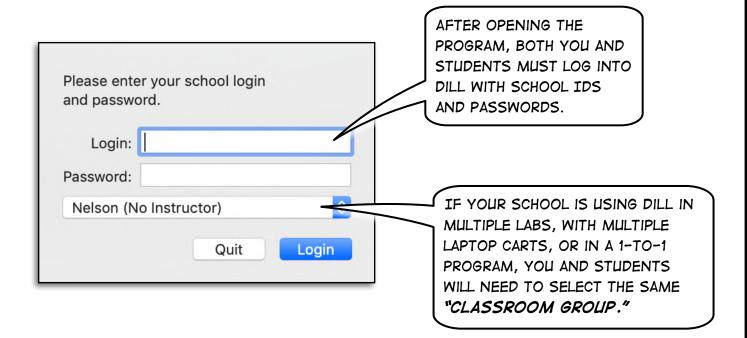

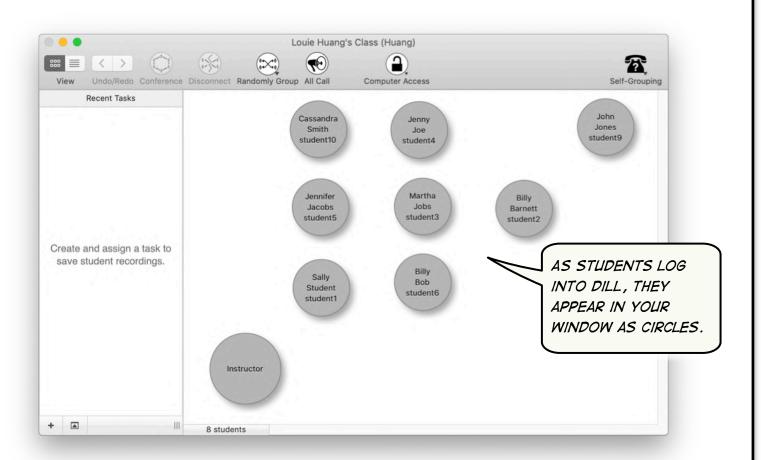

## THE STUDENT PROGRAM: DILL CLIENT

USE THE "DILL
CLIENT" MENU TO EXIT
THE PROGRAM, CHANGE
USERS, AND SWITCH
CLASSROOM GROUPS.

USE THE "LESSON" MENU TO "LOAD AUDIO FROM THE CATALOG" (P. 4)
AND TO ACCESS TEACHER CREATED
"PRE-ASSIGNED TASKS" (P. 30)

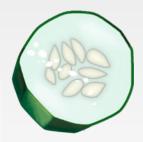

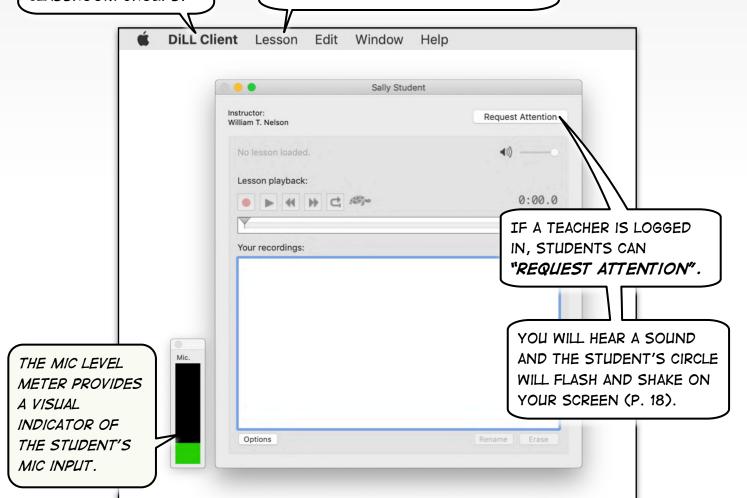

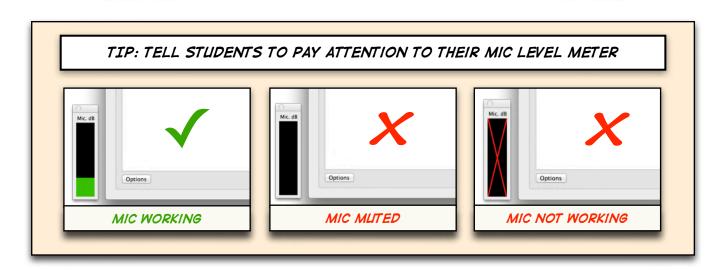

## LOADING AUDIO FROM THE CATALOG

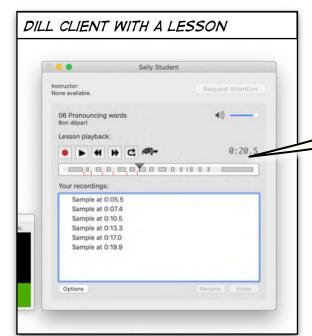

STUDENTS CAN LOAD AUDIO FILES FROM THE DILL CATALOG TO LISTEN TO AND PRACTICE EVEN WITHOUT A TEACHER.

> THEY CAN ALSO MAKE RECORDINGS, BUT THESE WON'T BE SAVED.

TO HAVE STUDENTS PRACTICE LESSONS, GIVE YOUR CLASS THE FOLLOWING INSTRUCTIONS.

"PLEASE CLICK ON THE
'LESSON' MENU AT THE TOP
OF YOUR SCREEN AND CHOOSE
'OPEN FROM CATALOG FOR
PRACTICE!

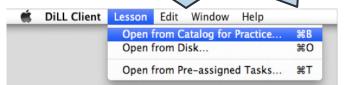

THEN

NAVIGATE TO [OUR

TEXTBOOK OR

CHAPTER] AND CHOOSE

[OUR LESSON(S) FOR

TODAY]."

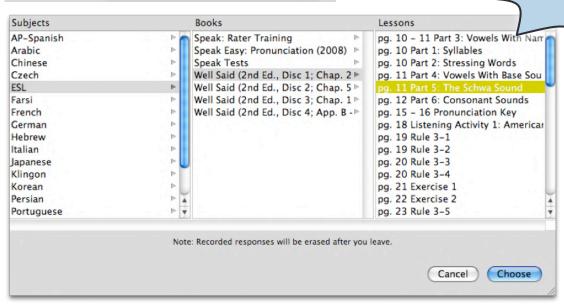

# LOADING AUDIO FROM THE CATALOG (CONT..)

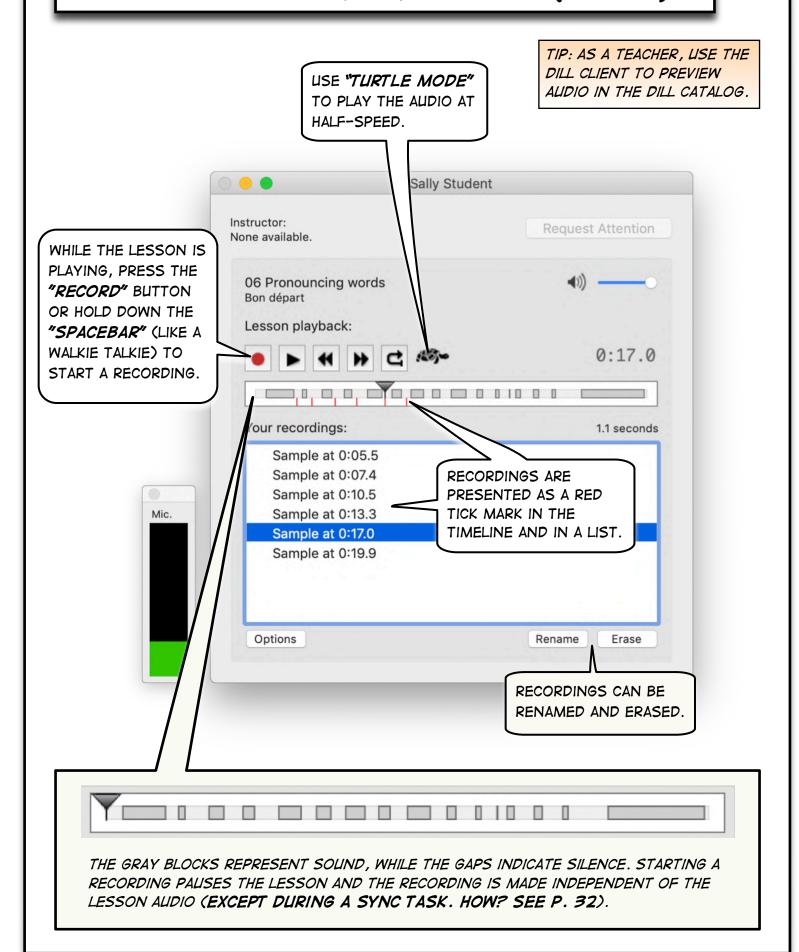

### THE TEACHER PROGRAM: LAB CONTROLLER

USE LAB CONTROLLER TO CREATE AND MANAGE VOICE
CONNECTIONS (P. 7), VIEW AND LOCK STUDENT SCREENS
(P. 10), AND CREATE TASKS TO CAPTURE RECORDINGS (P. 13)

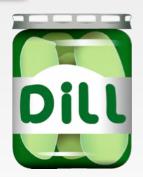

RECORD STUDENTS BY CREATING A "TASK" (HOW? SEE P. 25).

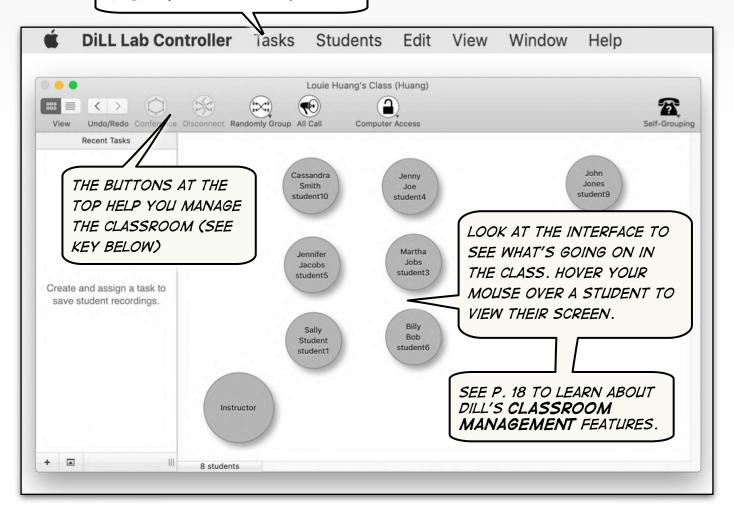

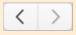

UNDO / REDO: GO BACK OR FORWARD AN ACTION.

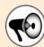

ALL CALL: INTERRUPT THE CLASS TO MAKE AN ANNOUNCEMENT (P. 14).

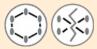

CONFERENCE / DISCONNECT:
PLACE (OR SEPARATE) TWO OR MORE
STUDENTS IN CONVERSATION. (SEE P.
12 ON HOW TO SELECT STUDENTS)

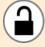

COMPUTER ACCESS: LOCK STUDENT COMPUTERS TO DILL-ONLY OR BLANK OUT THEIR SCREENS ENTIRELY (P. 19).

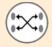

RANDOMLY GROUP: CREATE RANDOM CONVERSATIONS IN GROUP SIZES OF YOUR CHOOSING (P. 13).

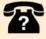

SELF-GROUPING: ALLOW STUDENTS GROUP THEMSELVES INTO CONVERSATION WITH OTHERS (P. 16).

## **VOICE CONNECTIONS**

TIP: CREATE VOICE CONNECTIONS TO LISTEN AND SPEAK.

LISTENING AND SPEAKING IN DILL IS MANAGED BY CREATING **VOICE CONNECTIONS**. PEOPLE WHO ARE LISTENING OR SPEAKING—THAT ARE
CONNECTED— ALWAYS APPEAR **RED**. ARROWS SHOW WHERE THEIR
VOICES ARE GOING.

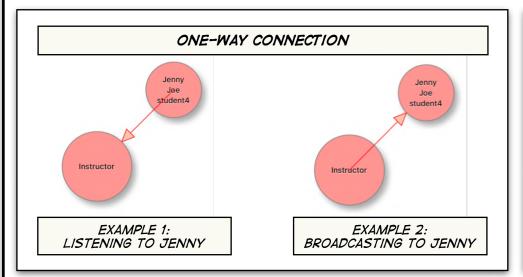

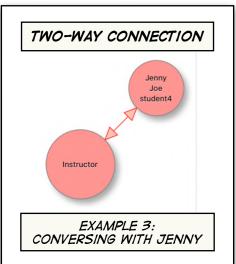

LISTENING IS DONE SECRETLY, WITHOUT THE STUDENT'S KNOWLEDGE!

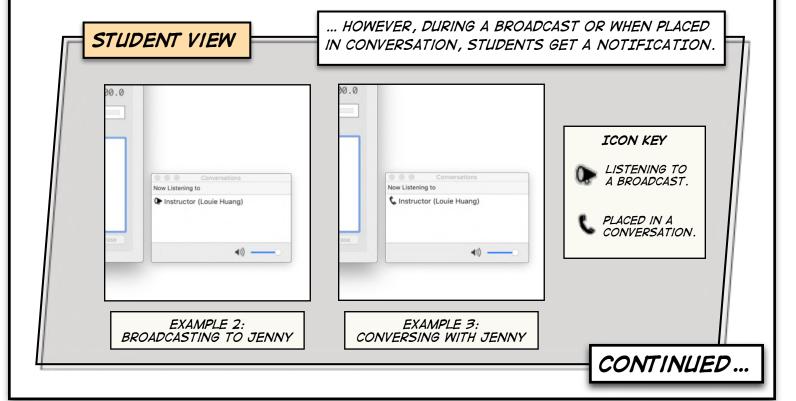

# VOICE CONNECTIONS (CONTINUED ...)

CREATE AND END VOICE CONNECTIONS
IN MANY DIFFERENT WAYS.

TIP: THERE ARE
MULTIPLE WAYS TO
DO THE SAME
ACTION IN DILL.
EXPERIMENT!

ORAG A LINE.

(EXAMPLE ON PAGE 9)

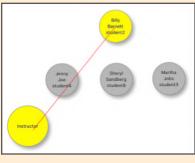

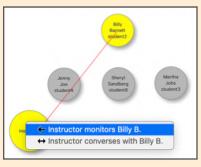

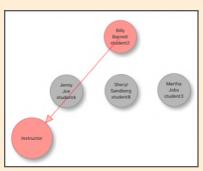

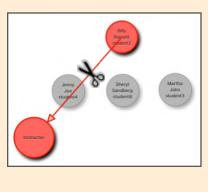

CLICK ON A STUDENT.

(EXAMPLE ON PAGE 10)

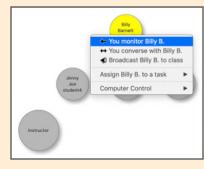

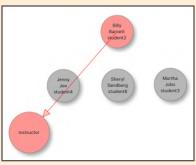

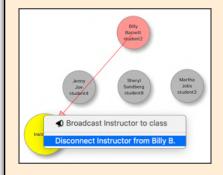

SELECT AND CONFERENCE.

(EXAMPLE ON PAGE 12)

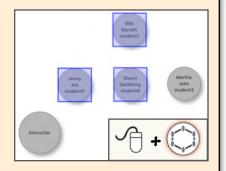

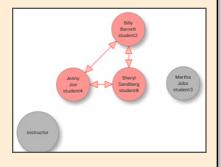

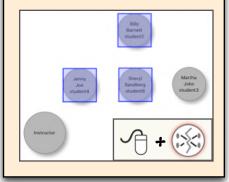

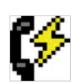

LEARN HOW TO USE THE LIGHTNING MODE TO MONITOR AND SPEAK WITH STUDENTS INSTANTANEOUSLY. (P. 42)

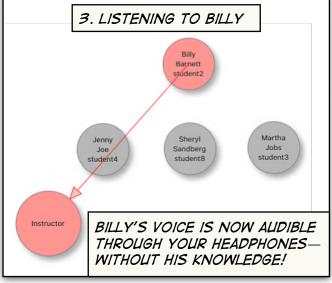

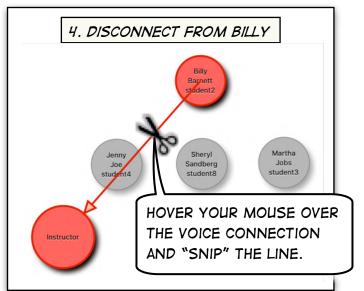

# SPEAK WITH A STUDENT

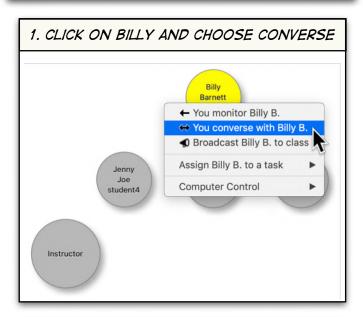

TIP: IN ADDITION TO DRAGGING LINES, CREATE CONNECTIONS BY CLICKING ON STUDENTS.

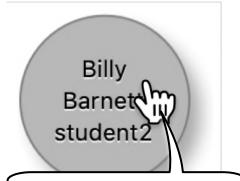

HOVER YOUR MOUSE OVER A STUDENT CIRCLE AND CLICK TO GET A MENU OF OPTIONS

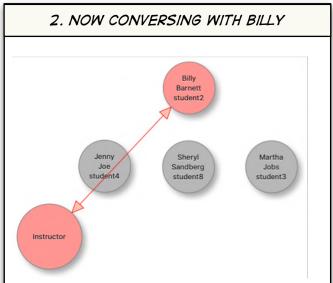

3. CLICK ON YOURSELF AND CHOOSE DISCONNECT TO END THE CONVERSATION.

Billy Barnett student2

Sheryl Sandberg student8

Martha Jobs student3

Disconnect Instructor to class

Disconnect Instructor from Billy B.

JUST LIKE THE MONITORING EXAMPLE (P. 9), YOU CAN BEGIN A CONVERSATION BY DRAGGING A LINE BETWEEN TWO PEOPLE.

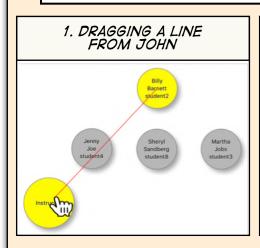

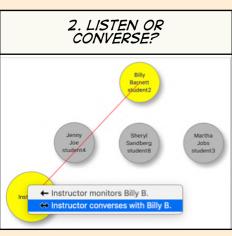

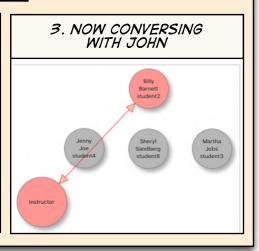

## CREATING CONVERSATIONS

TIP: PEOPLE CAN BE CONNECTED MANY WAYS. BE CREATIVE!

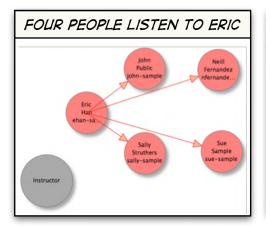

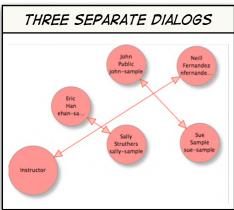

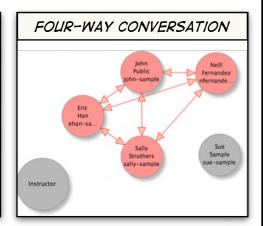

SELECT STUDENTS (P. 12) AND USE THE "CONFERENCE" BUTTON TO QUICKLY CREATE A GROUP CONVERSATION.

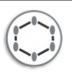

### ENDING CONVERSATIONS

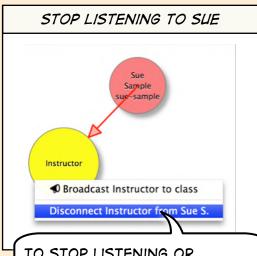

TO STOP LISTENING OR
SPEAKING WITH SOMEONE,
CLICK ON YOURSELF
(INSTRUCTOR) AND CHOOSE
"DISCONNECT INSTRUCTOR."

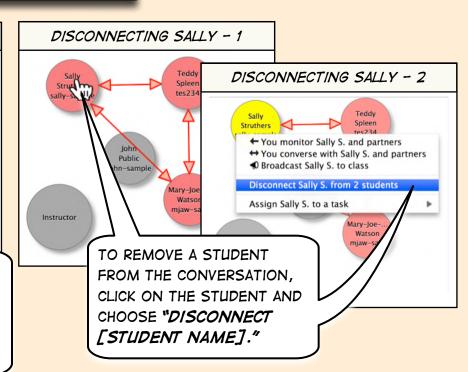

SELECT STUDENTS (P. 12) AND USE THE "DISCONNECT" BUTTON TO QUICKLY END CONVERSATIONS.

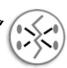

#### SELECTING STUDENTS TIP: TO DO THE SAME THING WITH SEVERAL STUDENTS, YOU MUST FIRST SELECT THEM. CLICK IN AN EMPTY AREA AND HOLD THEN DRAG THE WHEN MULTIPLE STUDENTS DOWN THE MOUSE. MOUSE TO ARE SELECTED, AN ACT ON STRETCH THE ONE AFFECTS THEM ALL. RECTANGLE. Instructor Sally Struthers Sample sally-sample sue-sample Instructor lohn Eric Donovan Sally **Public** Han McNabb truthers john-sample ehan-sa.. Sample donmcnab. y-sample sue-sample lohn Eric Donovan Public Han Instructor McNabb ohn-sample nan-sa... donmcnab. Sally Sue Struthers Sample sally-sample sue-sample CONTINUE DRAGGING UNTIL THE INTENDED lohn Eric Donovan **Public** Han PEOPLE ARE SELECTED. McNabb john-sample ehan-sa... donmcnab. TO SELECT JOHN SEPARATELY. Instructor CLICK ON HIM WHILE HOLDING Sally shift Struthers DOWN THE "SHIFT" KEY. sally-sample Eric AFTER MAKING A SELECTION, USE -sample ehan-sa... THE LAB CONTROLLER BUTTONS TO: **CONFERENCE** DISCONNECT TO DE-SELECT STUDENTS STUDENTS EVERYONE, CLICK IN AN EMPTY AREA. THAT'S IT! LOCK STUDENT RANDOMLY GROUP **SCREENS** STUDENTS

## RANDOMLY PAIR EVERYONE

TIP: AUTOMATICALLY CREATE CONNECTIONS USING THE RANDOM GROUP FEATURE.

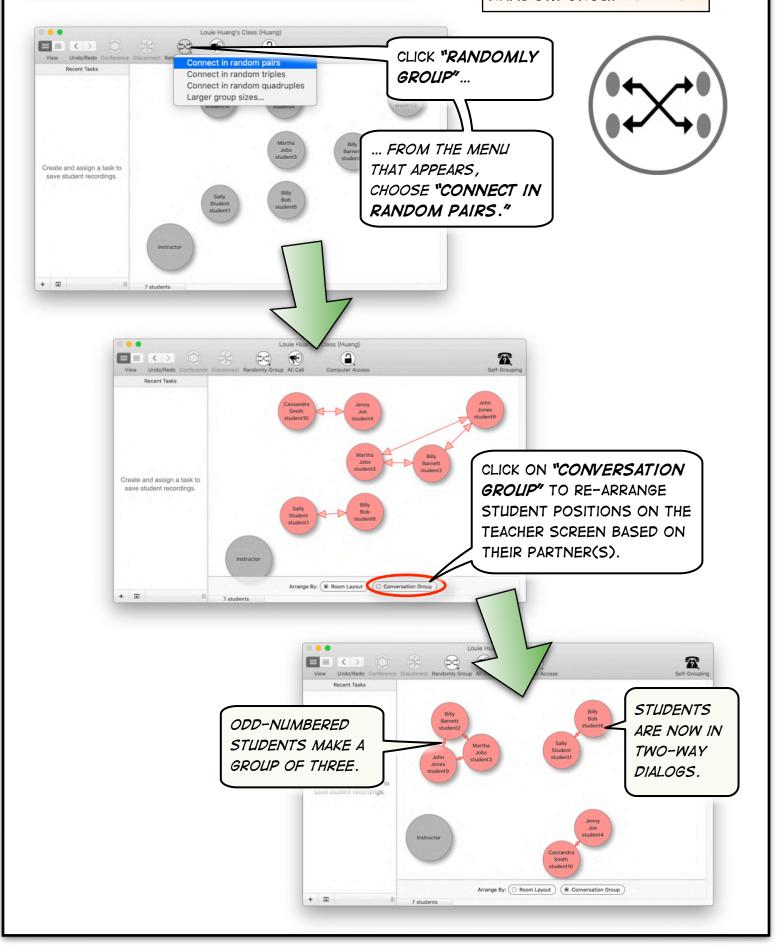

# CLASS ANNOUNCEMENTS

USE ALL CALL TO BROADCAST YOUR VOICE TO THE CLASS—TEMPORARILY.

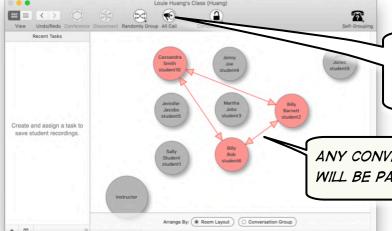

CLICK "ALL CALL" TO SPEAK TO EVERYONE AT ONCE.

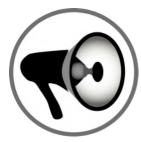

ANY CONVERSATIONS WILL BE PAUSED.

NOW THAT I HAVE YOUR ATTENTION...

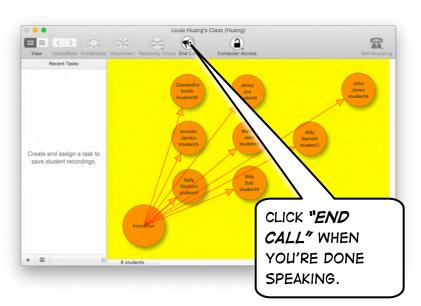

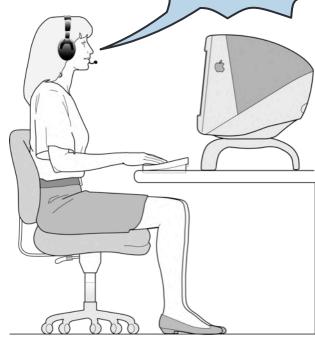

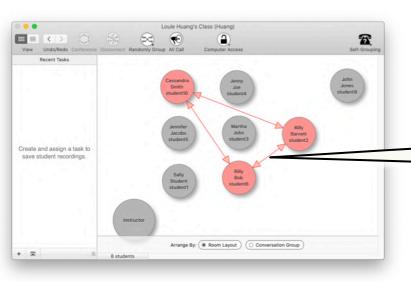

THE PREVIOUS CONVERSATIONS ARE RESUMED.

### BROADCAST A STUDENT

TIP: USE BROADCAST TO CLASS TO PROJECT A MODEL STUDENT'S VOICE AND WHATEVER AUDIO THEY HAVE PLAYING IN DILL CLIENT.

1. CLICK ON BILLY AND CHOOSE BROADCAST BILLY TO CLASS

Billy Billy Bob

← You monitor Billy B.

← You converse with Billy B.

② Broadcast Billy B. to class

Assign Billy B. to a task

Computer Control

CLICK ON BILLY AND CHOOSE BROADCAST BILLY TO CLASS.

2. BILLY IS BROADCASTING TO CLASS

student4

student2

Student

Bob

Jacobs

student5

THE REST OF THE CLASS CAN NOW HEAR BILLY'S VOICE...

... AND ANY AUDIO HE IS PLAYING IN HIS DILL CLIENT PLAYER.

student3

student5

A TWO-WAY CONNECTION BETWEEN YOU AND BILLY IS CREATED (SO YOU CAN PROVIDE COACHING).

> TO END THE BROADCAST, CLICK ON BILLY AGAIN AND CHOOSE "DISCONNECT BILLY FROM STUDENTS."

Instructor

Assign Billy B. to a task

Computer Control

← You monitor Billy B.
 ↔ You converse with Billy B.

Broadcast Billy B. to class

Disconnect Billy B. from 6 student

3. STOP BROADCASTING

Student student1

TO BROADCAST A PAIRED CONVERSATION, BROADCAST ONE STUDENT FIRST AND THEN THE OTHER. THIS WILL CREATE A TWO-WAY CONNECTION BETWEEN THE TWO STUDENTS AND ONE-WAY CONNECTIONS BETWEEN THE PAIR AND THE REST OF THE CLASS.

YOU CAN ALSO USE THE "UNDO" BUTTON (TOP LEFT CORNER) TO "UNDO" THE BROADCAST.

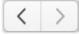

### STUDENT SELF-GROUPING

SELF-GROUPING IS DILL'S VERSION OF "TELEPHONE". STUDENTS INDICATE WHEN THEY ARE "AVAILABLE" TO SPEAK AND ARE AUTOMATICALLY PLACED IN CONVERSATION WITH OTHER "AVAILABLE" STUDENTS. TIP: TO ALLOW STUDENTS
TO GROUP THEMSELVES
INTO CONVERSATION TURN
ON SELF-GROUPING.

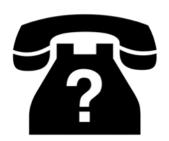

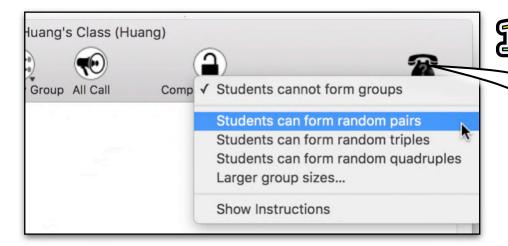

CLICK "SELF-GROUPING" AND CHOOSE THE GROUP SIZE YOU WANT STUDENTS TO FORM.

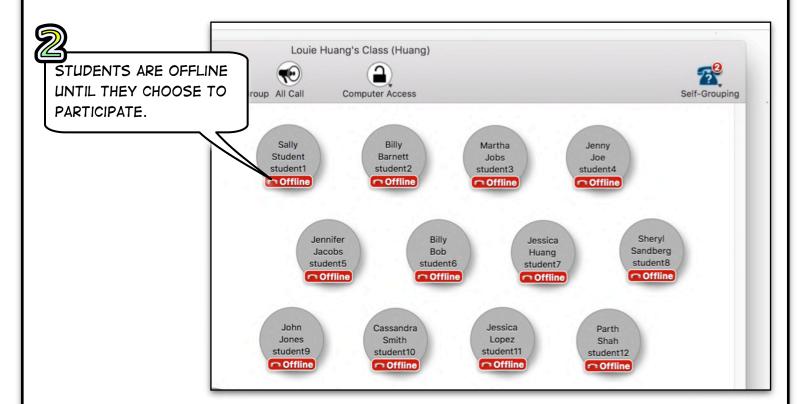

# STUDENT SELF-GROUPING (CONTINUED ... )

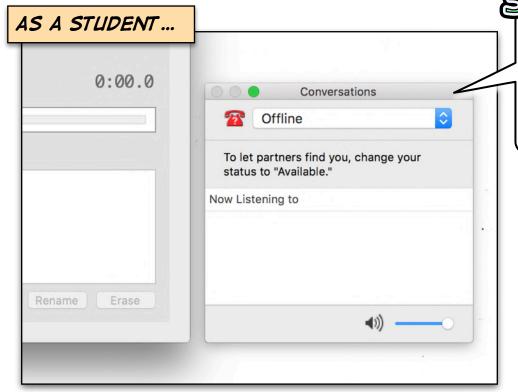

WHEN SELF-GROUPING IS ACTIVE, THE "CONVERSATIONS" WINDOW WILL APPEAR NEXT TO THE DILL CLIENT PLAYER.

CLICK ON THE "OFFLINE" DROPDOWN MENU AND SELECT "AVAILABLE" TO BE PLACED IN CONVERSATION WITH OTHER "AVAILABLE" STUDENTS.

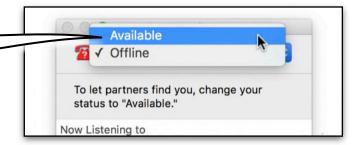

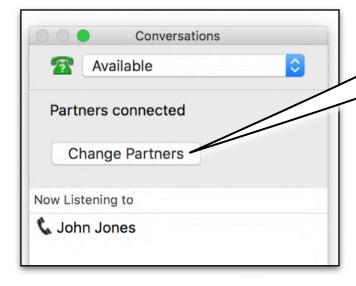

TO SWITCH TO A NEW PARTNER, STUDENTS CAN CLICK ON THE "CHANGE PARTNERS" BUTTON.

USE SELF-GROUPING TO CREATE "SPEED-DATING" ACTIVITIES.

### MANAGING THE CLASSROOM

TIP: LOCK STUDENT SCREENS
TO MINIMIZE DISTRACTIONS.

USE THE VISUAL CUES AND COMPUTER ACCESS FEATURES
PROVIDED IN LAB CONTROLLER TO MONITOR AND MANAGE
THE CLASSROOM AND CONTROL STUDENT SCREENS.

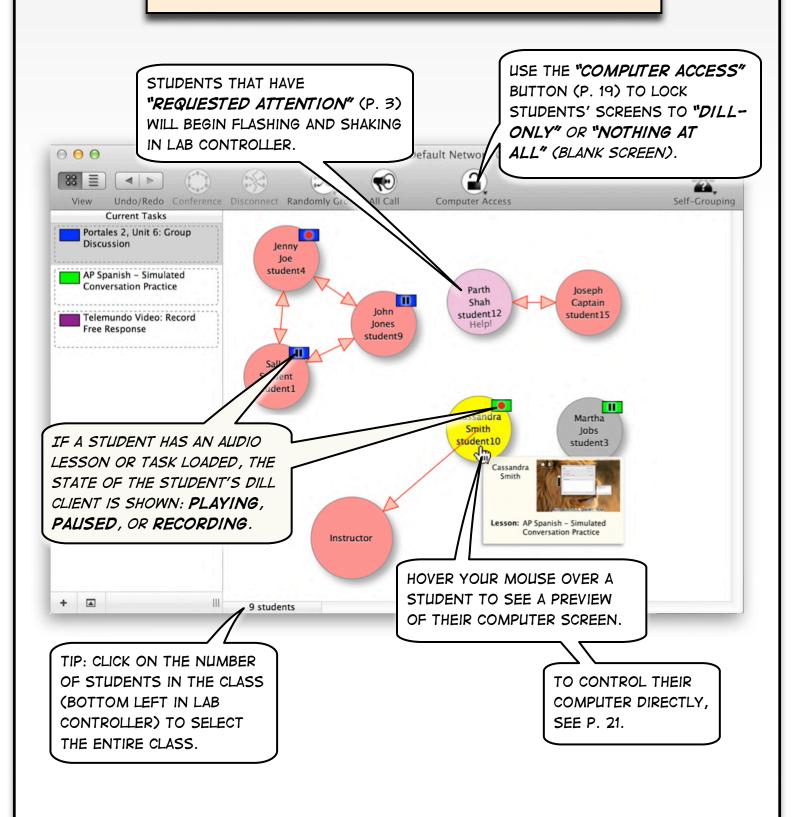

### BLOCK APPLICATIONS OTHER THAN DILL

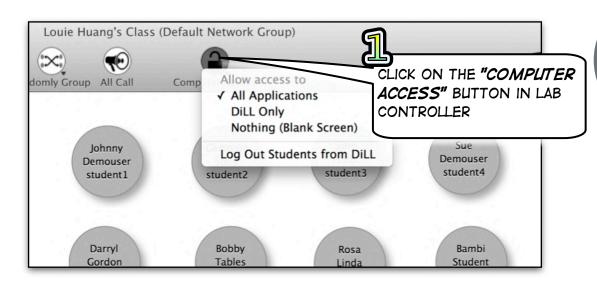

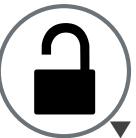

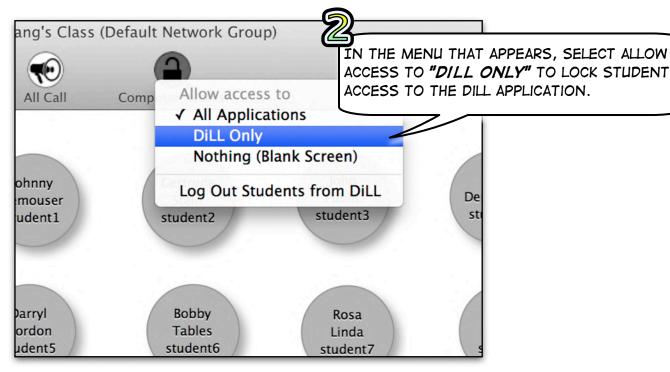

IF NO STUDENTS ARE SELECTED, THE COMPUTER ACCESS FEATURE WILL AFFECT ALL STUDENTS.

SELECT STUDENTS INDIVIDUALLY OR IN GROUPS TO LIMIT ACCESS RESTRICTIONS TO A SPECIFIC STUDENT OR GROUP OF STUDENTS. SEE PAGE 12 TO LEARN HOW TO SELECT STUDENTS.

# BLOCK APPLICATIONS... (CONTINUED...)

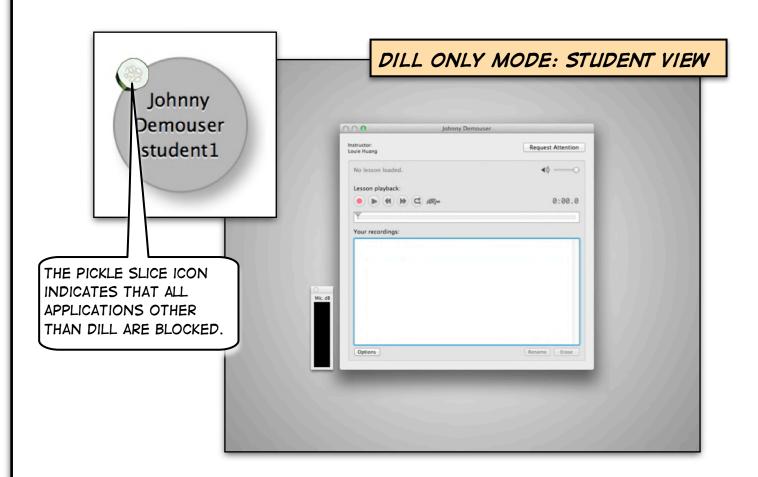

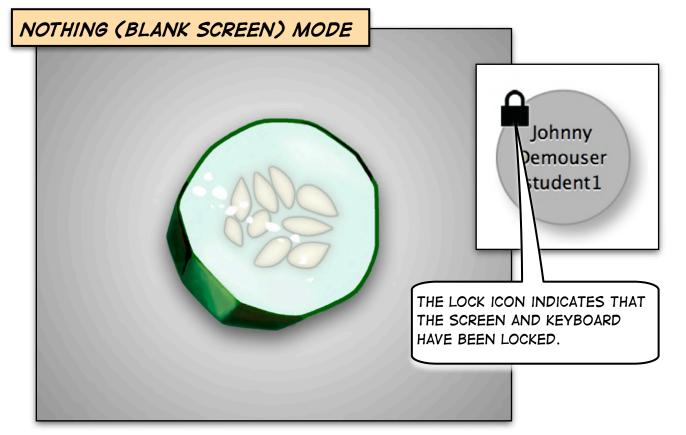

# CONTROL A STUDENT'S SCREEN

TIP: TO VIEW AND CONTROL A STUDENT'S SCREEN, USE "COMPUTER CONTROL".

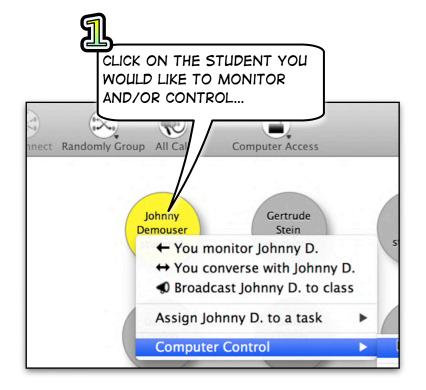

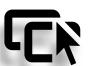

... AND THEN SELECT "VIEW OR CONTROL STUDENT'S SCREEN."

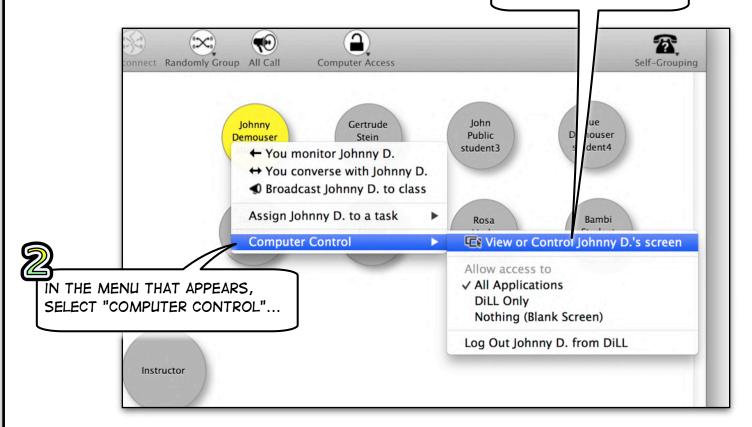

# CONTROL A STUDENT'S SCREEN (CONTINUED...)

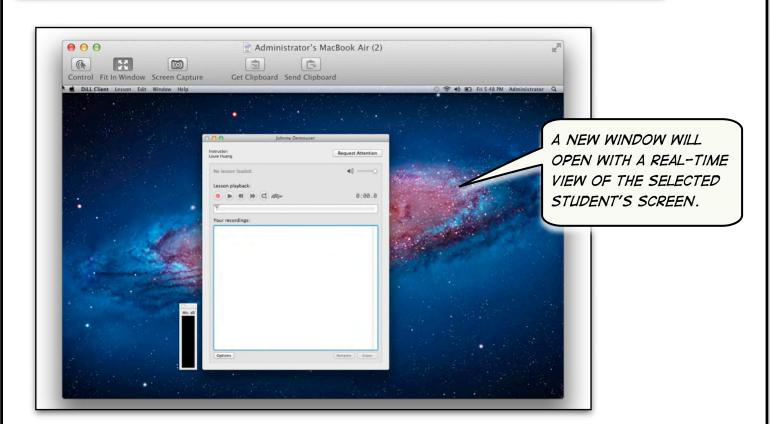

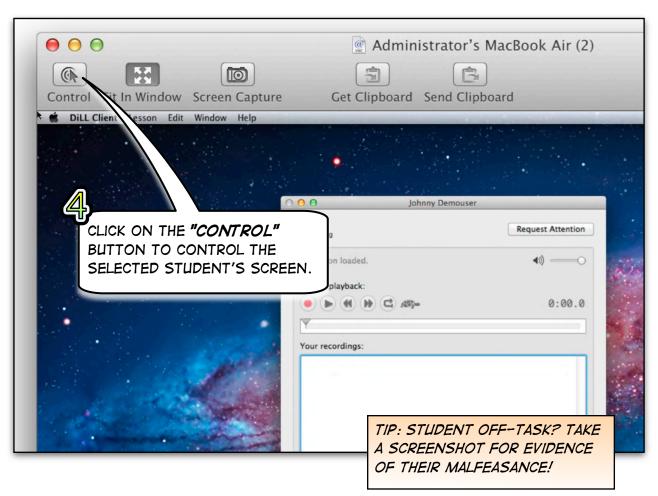

## SHARING A WEBSITE

DRAG-AND-DROP A WEBSITE'S ADDRESS ONTO A STUDENT OR A GROUP OF STUDENTS.THE WEBSITE WILL OPEN ON THEIR COMPUTERS. TIP: USE A CLOUD SERVICE LIKE GDRIVE OR DROPBOX TO CREATE URLS OF ANY PERSONAL FILES YOU WISH TO SHARE.

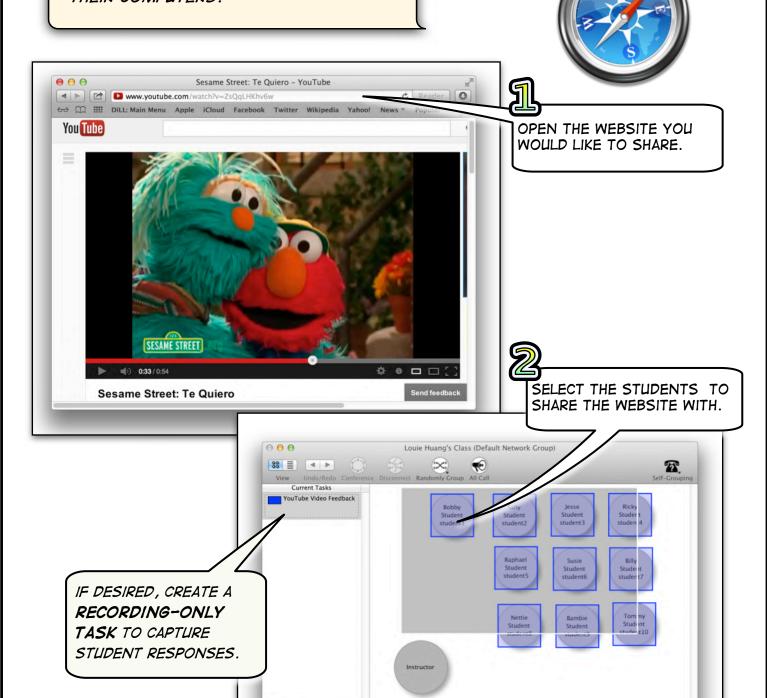

+ 🛋

# SHARING A WEBSITE (CONTINUED...)

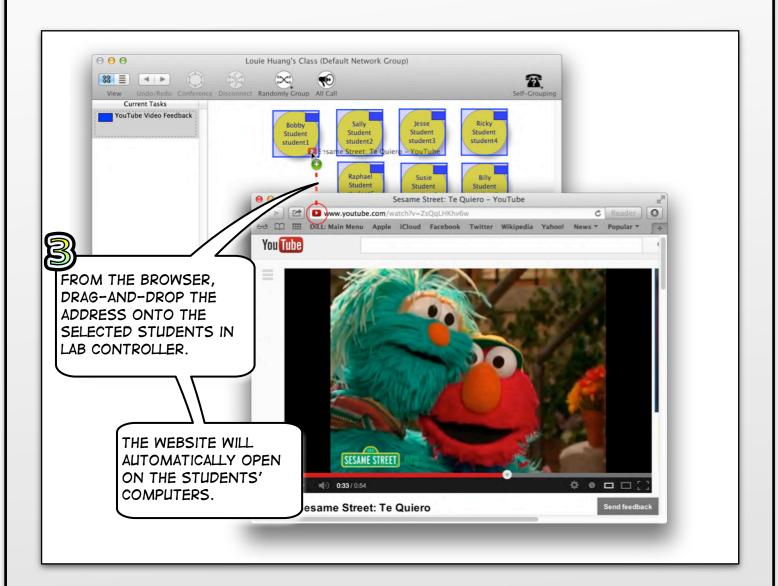

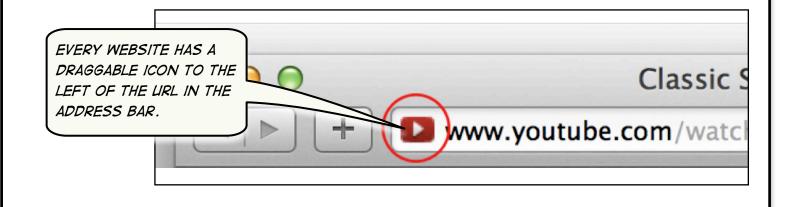

# SAVING RECORDINGS WITH TASKS

TO ALLOW RECORDINGS TO BE MADE AND SAVED, CREATE A TASK.

STUDENTS ASSIGNED TO A TASK WILL HAVE THEIR RECORDINGS AUTOMATICALLY SAVED, ORGANIZED, AND UPLOADED TO THE DILL SERVER'S WEBSITE.

DILL HAS TWO TASK "MODES": 1) LESSON AND RECORDING-ONLY
TASKS (P. 88) WHERE THE STUDENT HAS CONTROL; AND 2)
SYNCHRONIZED TASKS (P. 88) WHERE THE TEACHER HAS CONTROL.

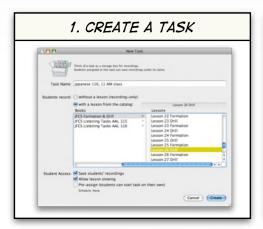

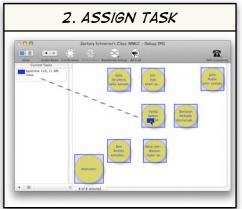

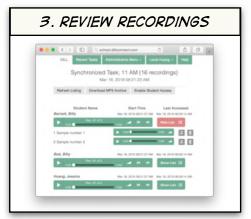

THINK OF A TASK AS A BOX WHERE STUDENTS DROP RECORDINGS. STUDENTS IN THE SAME GROUP ARE ASSIGNED THE SAME BOX.

TO HELP KEEP RECORDINGS ORGANIZED BETWEEN CLASSES, MAKE SEPARATE BOXES FOR EACH CLASS PERIOD.

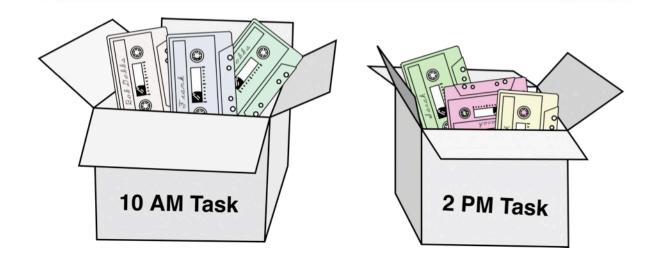

### LESSON TASKS (STUDENT CONTROL)

TIP: USE A "LESSON TASK" TO SAVE STUDENT RESPONSES TO AN AUDIO FILE.

LESSON TASKS ARE ASSOCIATED WITH AN AUDIO LESSON FROM THE DILL CATALOG. STUDENTS WILL HAVE <u>FULL</u> <u>CONTROL</u> OF THE PLAYBACK AND RECORD BUTTONS.

RECORDINGS WILL BE AUTOMATICALLY SAVED AND UPLOADED TO DILL SERVER'S WEBSITE.

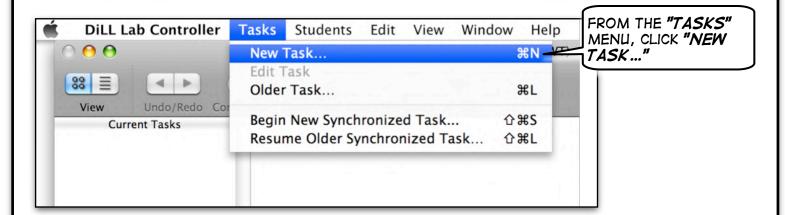

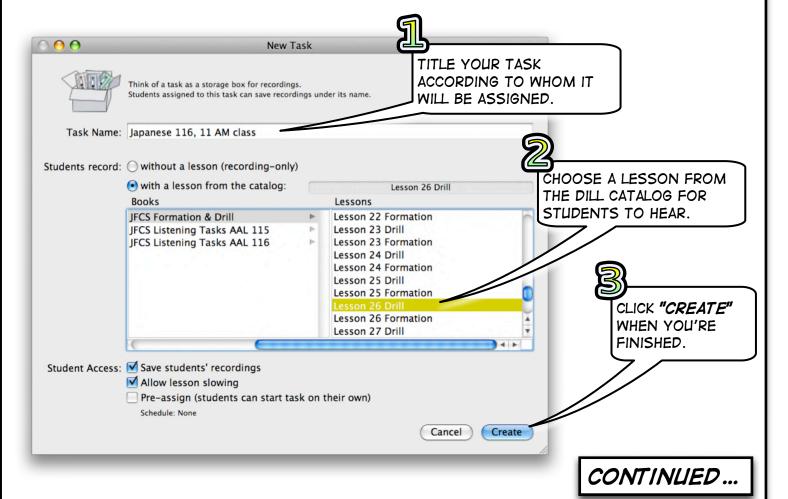

# LESSON TASKS (CONTINUED...)

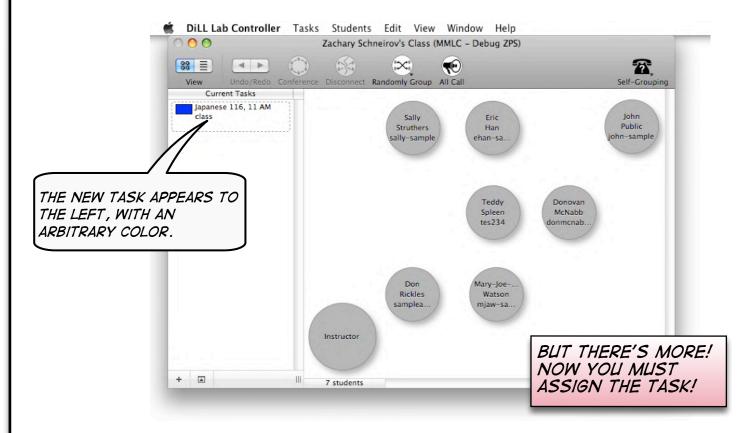

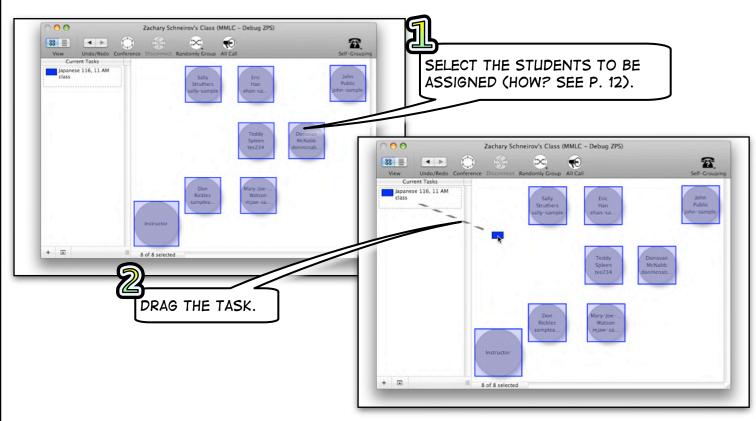

# LESSON TASKS (CONTINUED...)

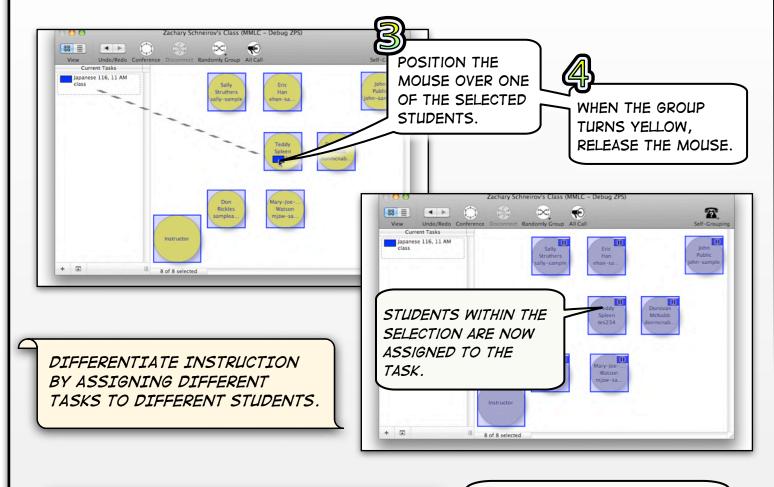

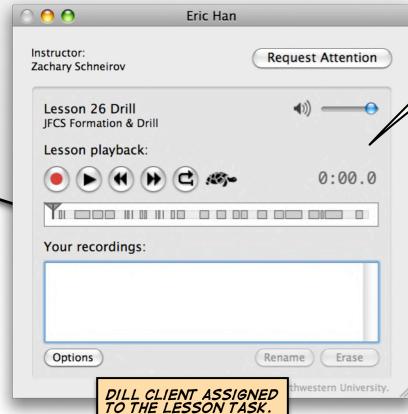

STUDENTS RECEIVE THE LESSON YOU CHOSE AND CAN RECORD THEMSELVES VOLUNTARILY.

THEY CANNOT PLAY OTHER LESSONS NOW WITHOUT YOUR PERMISSION.

TO END THE ACTIVITY, ASSIGN A NEW TASK OR DRAG-AND-DROP THE TASK OFF THE SELECTED STUDENT(S) TO UNASSIGN.

## RECORDING-ONLY TASKS (STUDENT CONTROL)

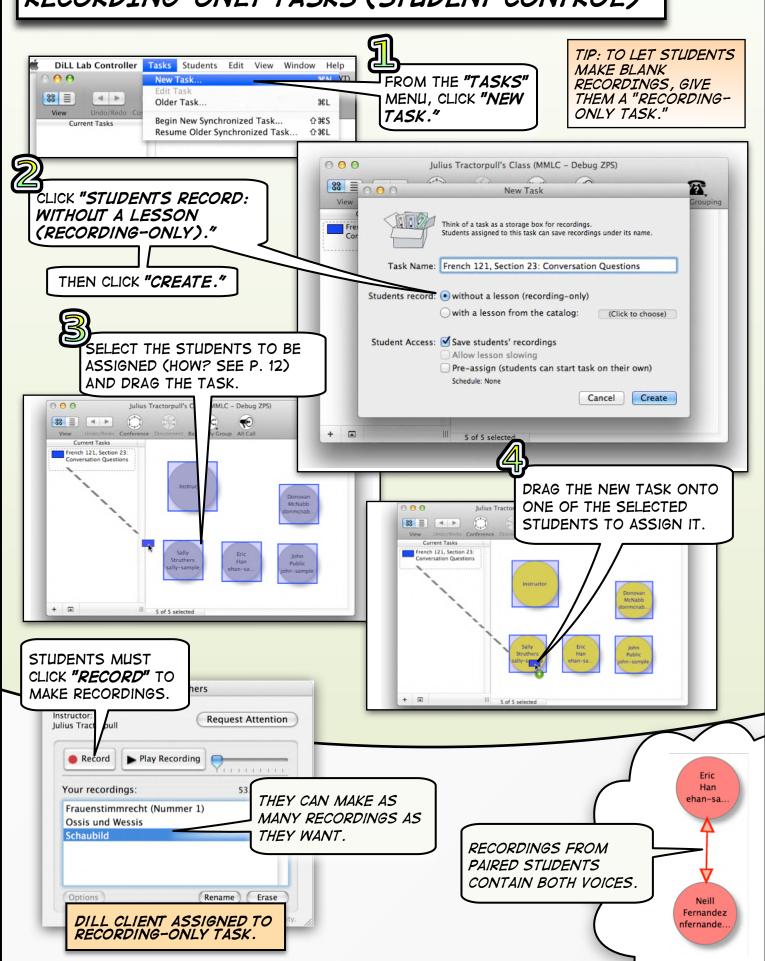

### PRE-ASSIGN STUDENT WORK

TIP: TO LET STUDENTS

OPEN AND WORK ON TASKS

THEMSELVES, CREATE A

"PRE-ASSIGNED TASK."

A PRE-ASSIGNED TASK IS A TASK THAT STUDENTS CAN ACCESS (EVEN WITHOUT A TEACHER PRESENT) DURING A SPECIFIED TIME INTERVAL.

CREATE MULTIPLE PRE-ASSIGNED TASKS TO ALLOW STUDENTS TO WORK FROM ONE TASK TO ANOTHER.

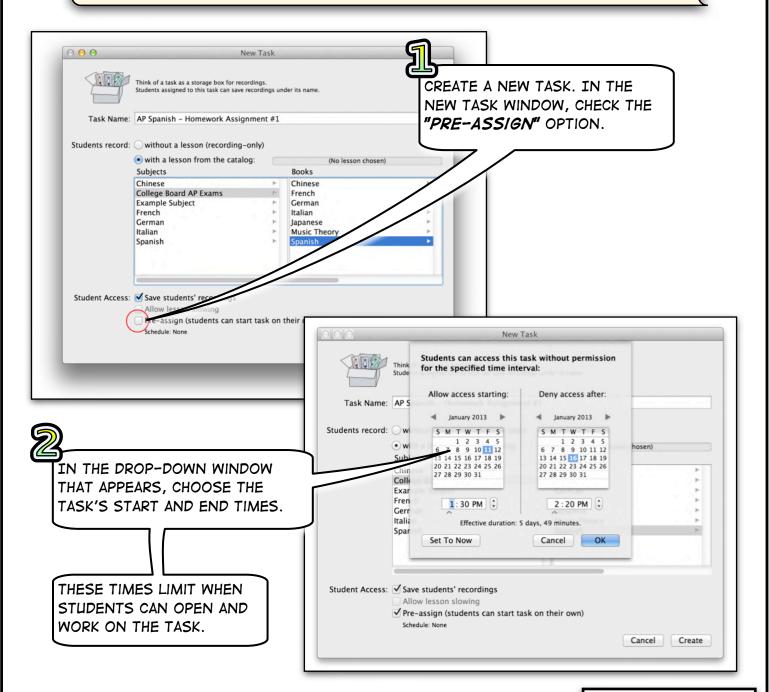

# PRE-ASSIGN STUDENT WORK (CONTINUED...)

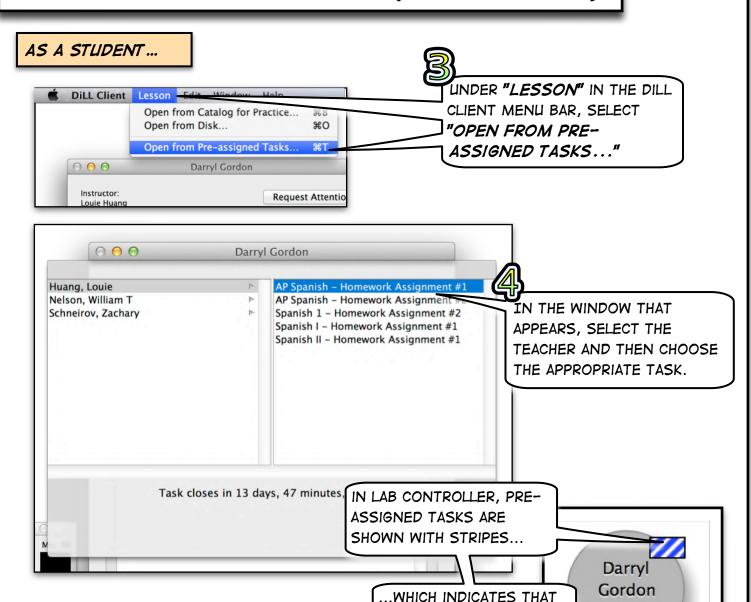

### EXAMPLE USES

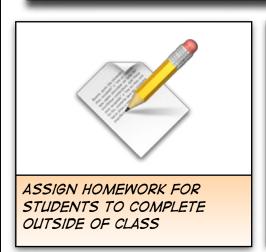

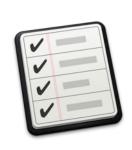

THE STUDENT CAN WORK FROM TASK TO TASK.

CREATE A LIST OF TASKS FOR STUDENTS TO COMPLETE AT THEIR OWN PACE

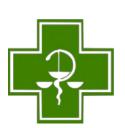

student5

QUEUE ASSIGNMENTS FOR WHEN YOU CANNOT BE PRESENT IN CLASS

# SYNCHRONIZED TASKS (TEACHER CONTROL)

A SYNCHRONIZED ACTIVITY IS LIKE PLAYING A PORTABLE STEREO IN FRONT OF THE CLASS.

YOU CONTROL WHAT STUDENTS HEAR AND WHEN THEY ARE RECORDED.

USE SYNCHRONIZED TASKS TO ADMINISTER ASSESSMENTS, PROCTOR AP EXAMS, AND RECORD CONVERSATIONS.

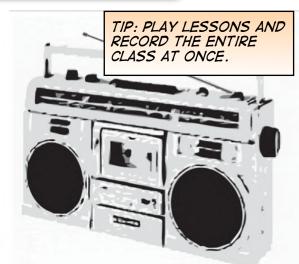

AND GIVE THE

TASK A NAME.

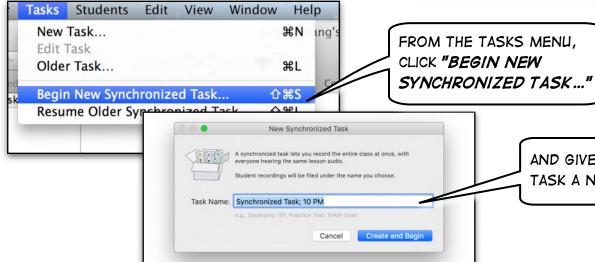

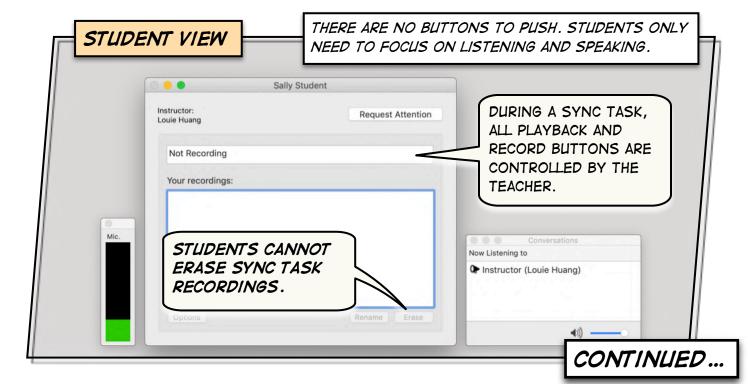

## SYNCHRONIZED TASKS (CONTINUED ...)

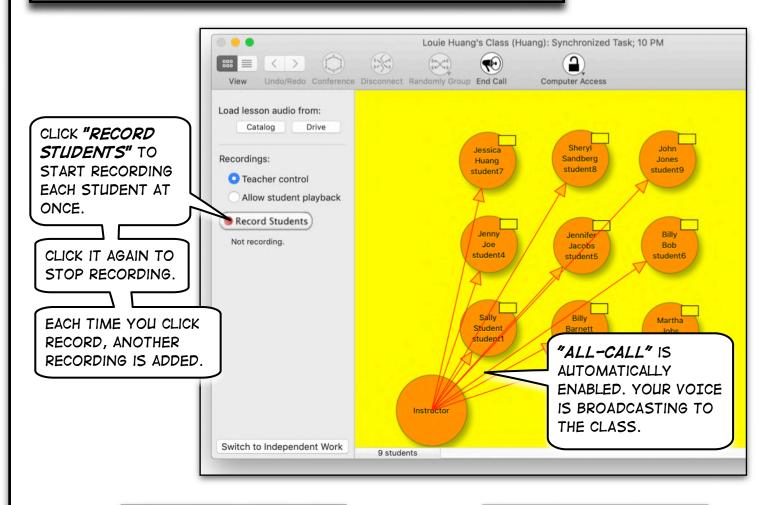

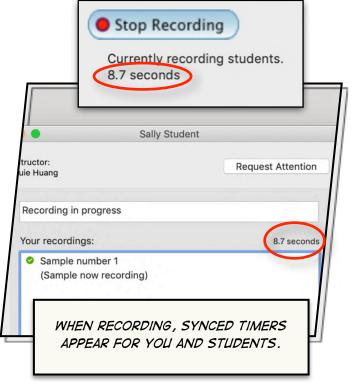

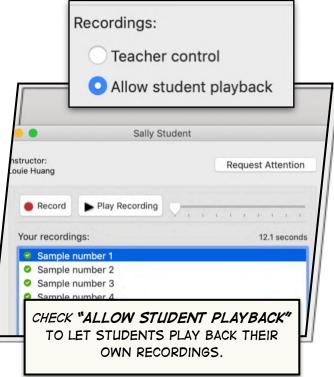

# SYNCHRONIZED TASKS (CONTINUED ...)

IN ADDITION TO USING YOUR VOICE AS THE STIMULUS, STREAM AN AUDIO FILE OR CD OUT TO STUDENTS FOR THEM TO RECORD WITH.

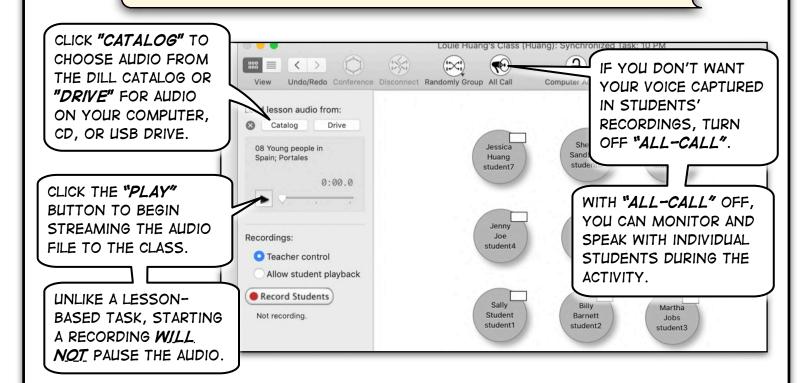

SYNCHRONIZED TASKS CAN ALSO BE USED TO QUICKLY RECORD PAIR OR GROUP CONVERSATIONS.

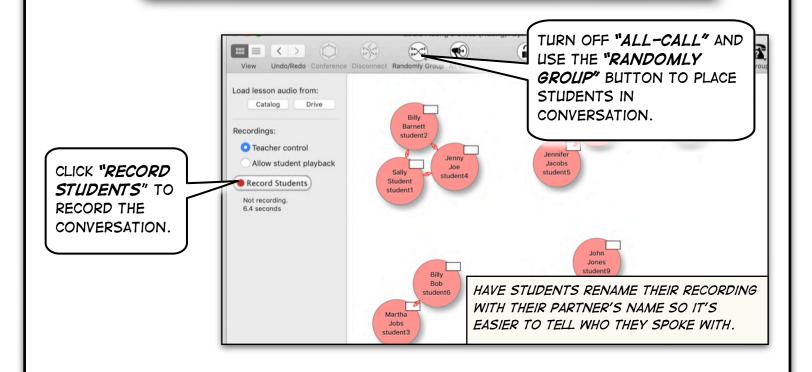

## DILL WEBSITE: REVIEW STUDENT RECORDINGS

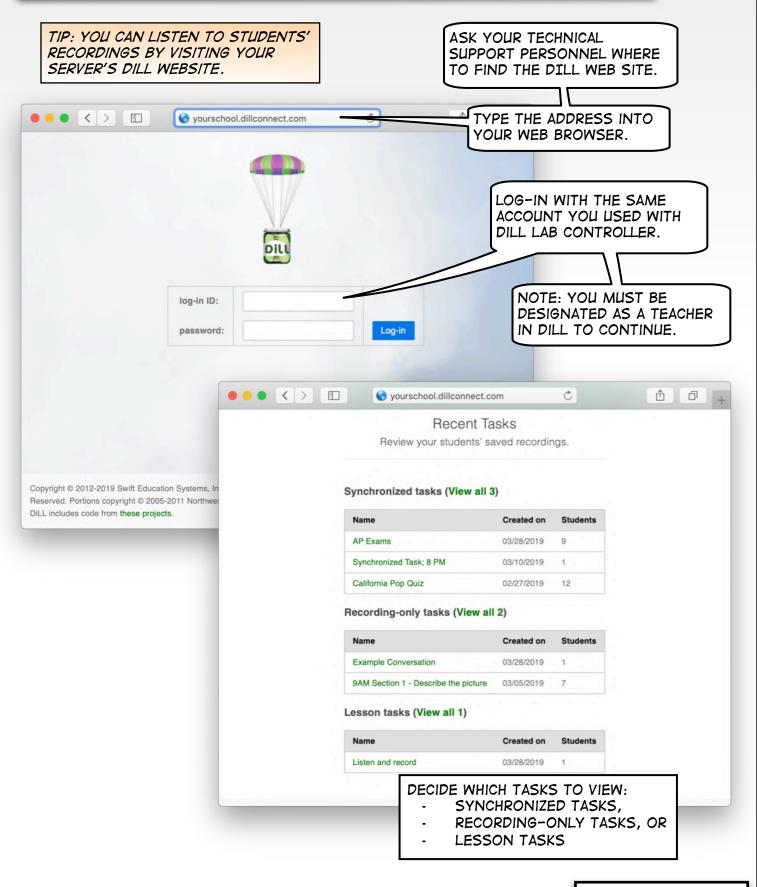

## REVIEW STUDENT RECORDINGS (CONTINUED ... )

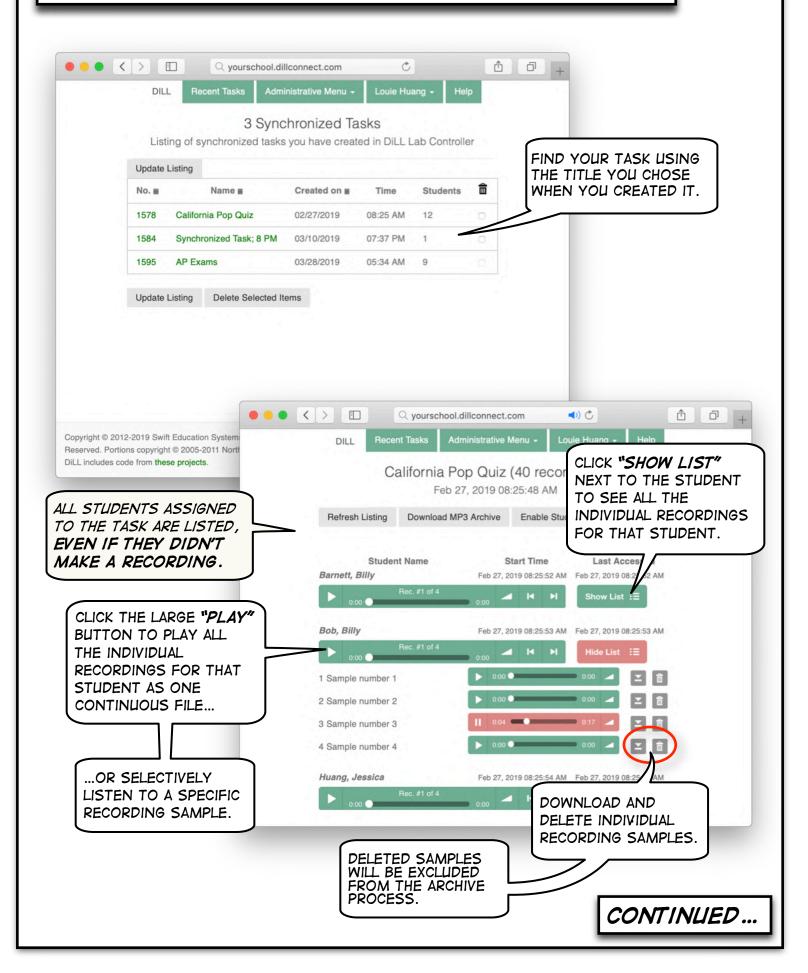

## REVIEW STUDENT RECORDINGS (CONTINUED ...)

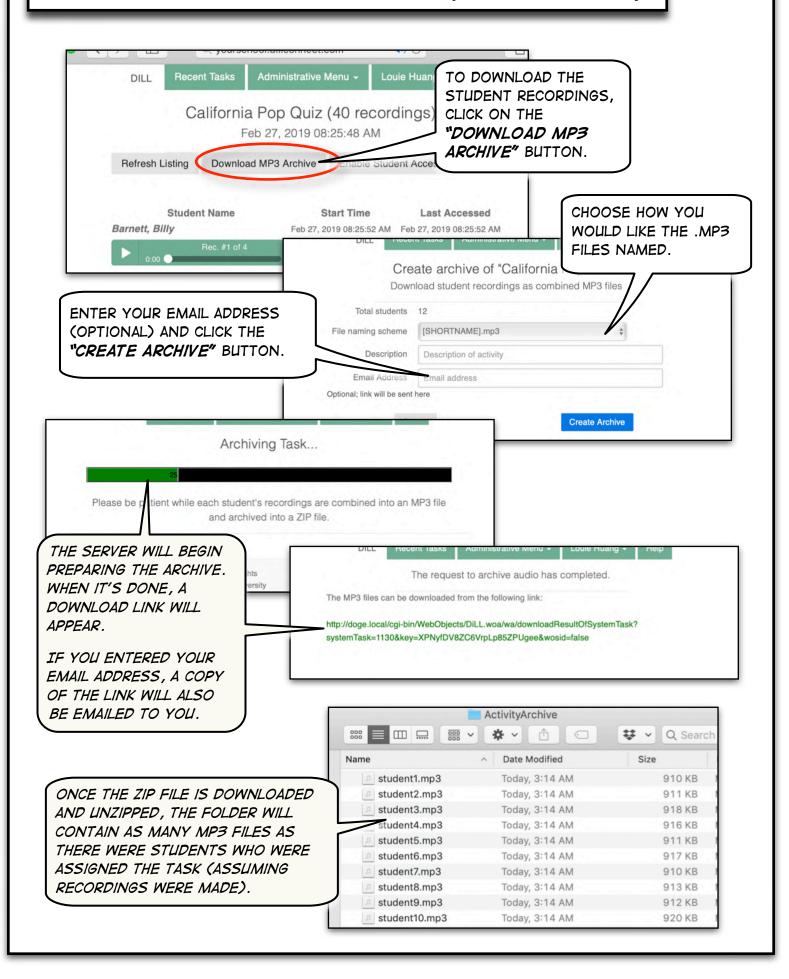

### ENABLE STUDENT ACCESS

WHEN REVIEWING STUDENT RECORDINGS, ENABLE STUDENT ACCESS TO ALLOW STUDENTS TO LOG-IN TO THE DILL WEBSITE TO LISTEN TO (BUT NOT DOWNLOAD) THEIR RECORDINGS. REVOKE ACCESS ANYTIME.

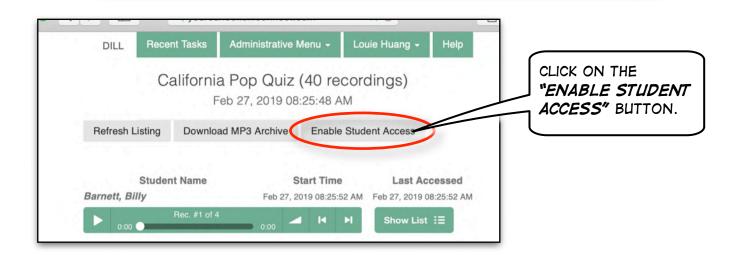

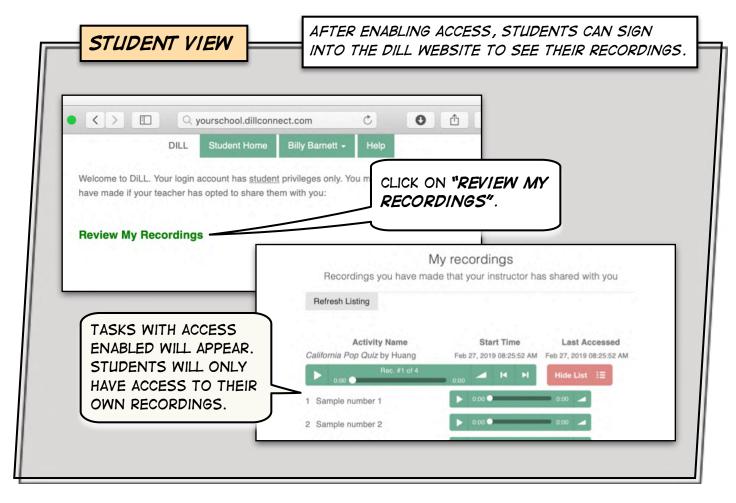

## UPLOADING AUDIO TO THE DILL CATALOG

UPLOAD TEXTBOOK OR PERSONAL AUDIO FILES TO THE DILL CATALOG FOR USE WITH STUDENTS.

UPLOADED AUDIO FILES ARE SHARED ACROSS

THE DEPARTMENT. FILES MARKED "PRIVATE" CAN ONLY BE SEEN BY TEACHERS.

TIP: TO UPLOAD AUDIO LESSONS TO THE DILL CATALOG USE THE DILL CATALOG MANAGER.

#### USE UPLOADED AUDIO FILES FOR:

#### STUDENT SELF-ACCESS

STUDENTS CAN LOAD
AND PLAY TEACHER
UPLOADED AUDIO FILES IN
DILL CLIENT FOR
PRACTICE (P.2)

#### LESSON-BASED TASKS

ASSIGN AUDIO FILES TO STUDENTS TO LISTEN AND RECORD AT THEIR OWN PACE (P.9).

#### SYNCHRONIZED TASKS

STREAM AUDIO FILES
DIRECTLY TO THE ENTIRE
CLASS SIMULTANEOUSLY
(P.13).

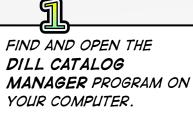

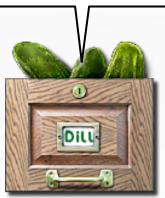

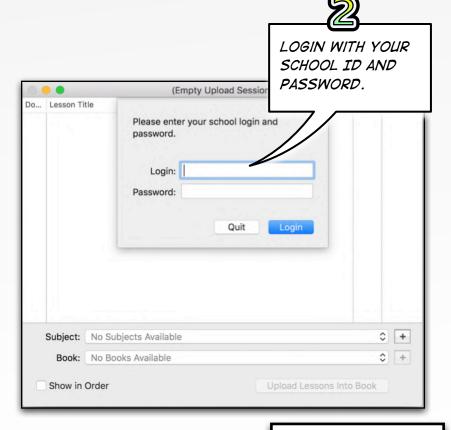

## UPLOADING AUDIO (CONTINUED...)

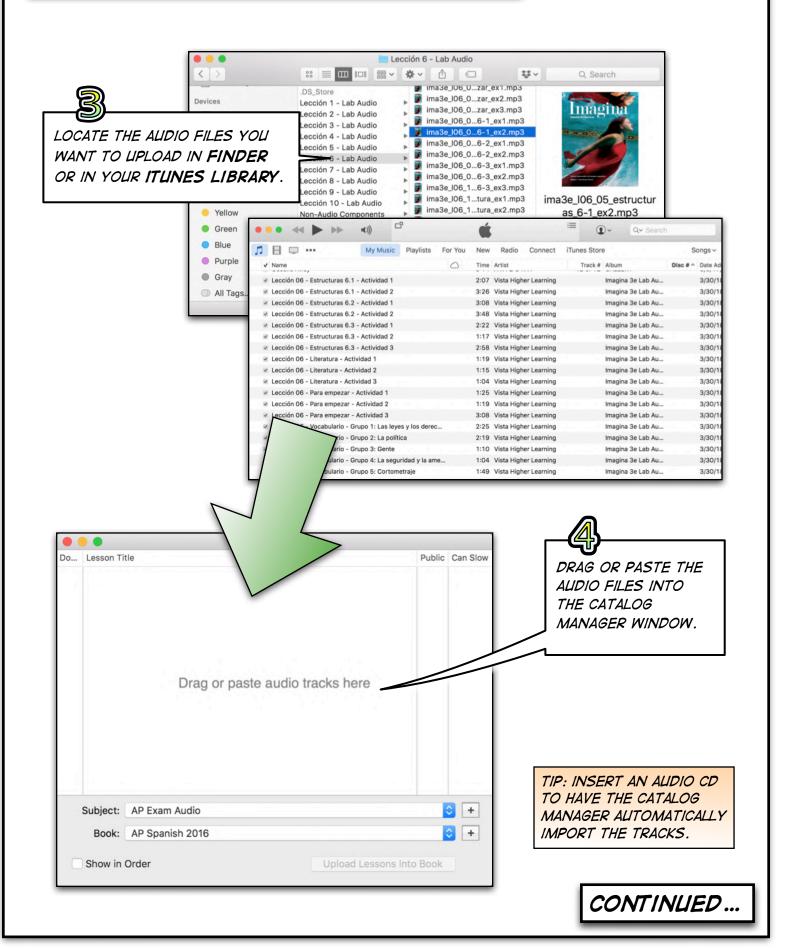

# UPLOADING AUDIO (CONTINUED...)

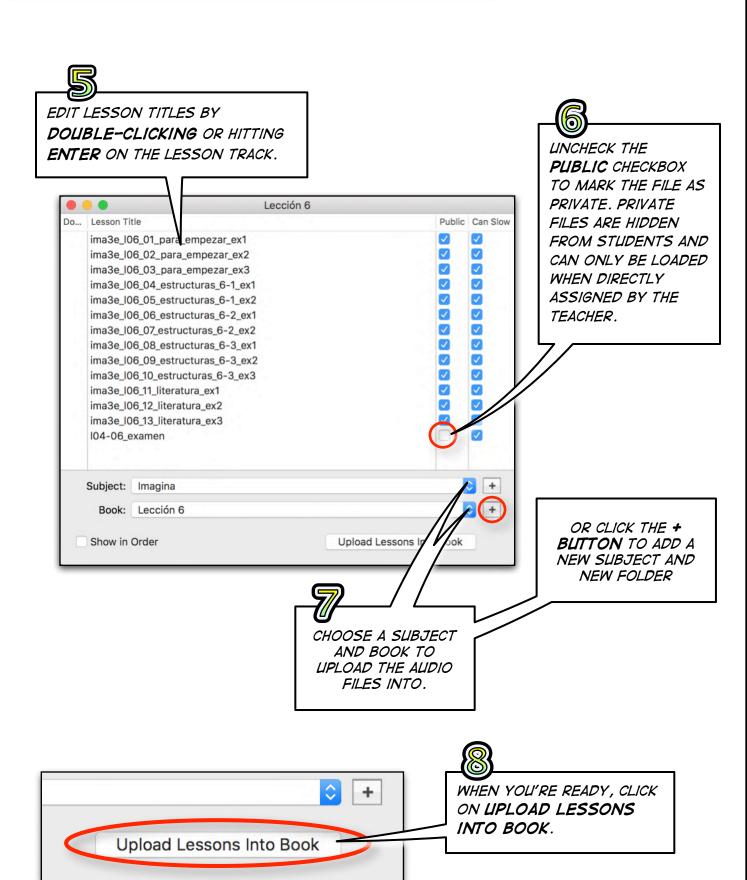

TIP: USE THESE SHORTCUTS
TO SAVE TIME NAVIGATING
LAB CONTROLLER.

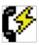

MONITOR STUDENTS WITH INSTANT CONNECTIONS

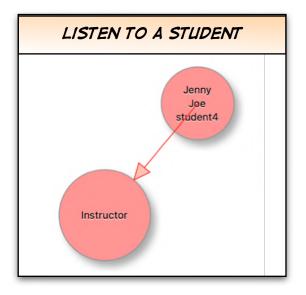

HOLD Option AND CLICK ON

THE STUDENT

HOLD Option AND DOUBLE-CLICK
ON THE STUDENT

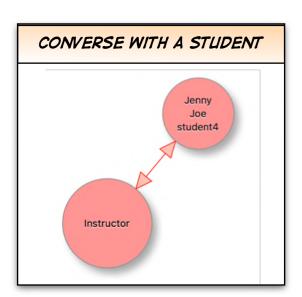

LISTENING TO A STUDENT IN THIS WAY WILL AUTOMATICALLY
REMOVE YOUR PREVIOUS CONNECTION.

# MISC. TIPS (CONTINUED...)

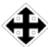

### MOVING STUDENTS AROUND IN LAB CONTROLLER

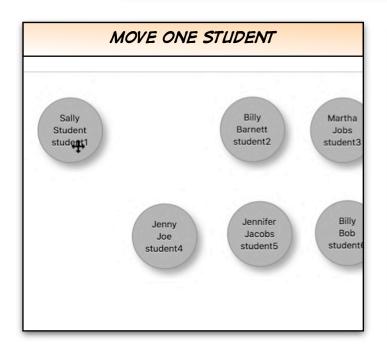

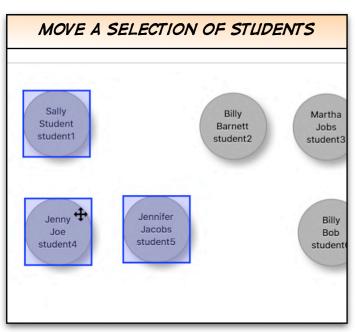

1. HOLD command AND CLICK + HOLD ON

THE STUDENT OR SELECTION OF STUDENTS

2. DRAG THE STUDENT(S) AROUND. RELEASE THE MOUSE BUTTON TO PLACE STUDENTS IN THE NEW LOCATION.

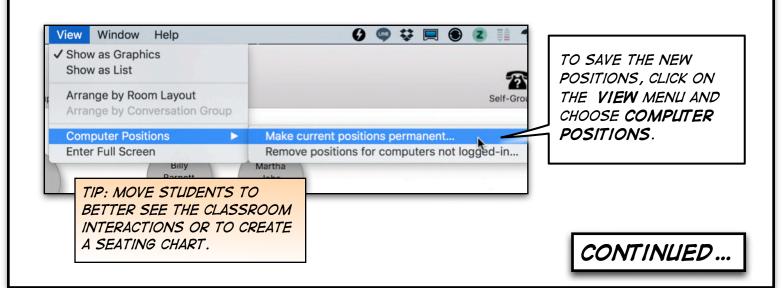

# MISC. TIPS (CONTINUED...)

#### HIDING STUDENTS' NAMES WHEN IN CONVERSATION

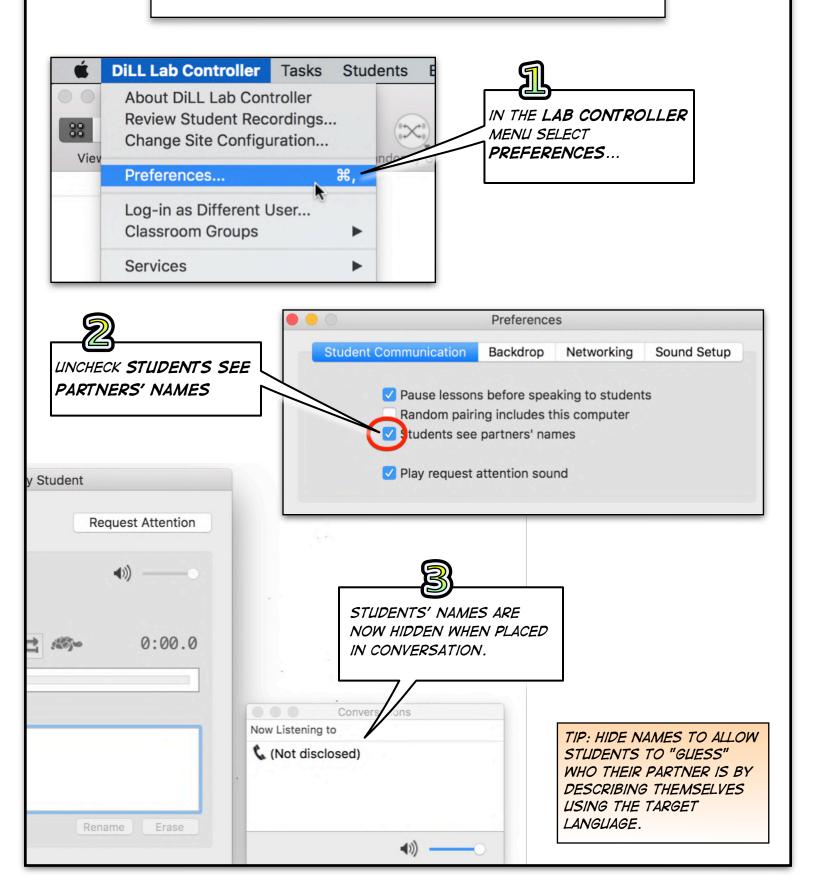